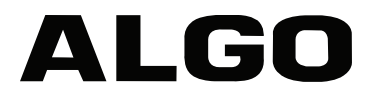

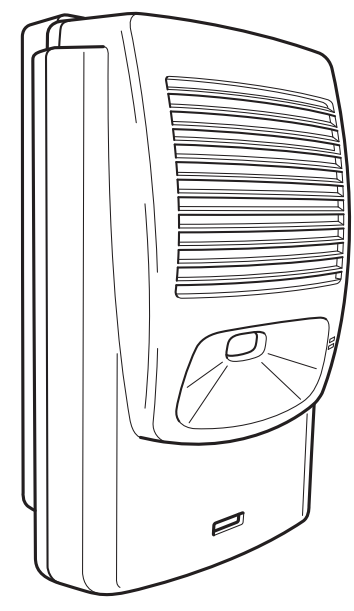

8180 SIP Audio Alerter

### **User Guide**

FW Version 2.7.4

Algo Communication Products Ltd. www.algosolutions.com

90-00041L

# **Table of Contents**

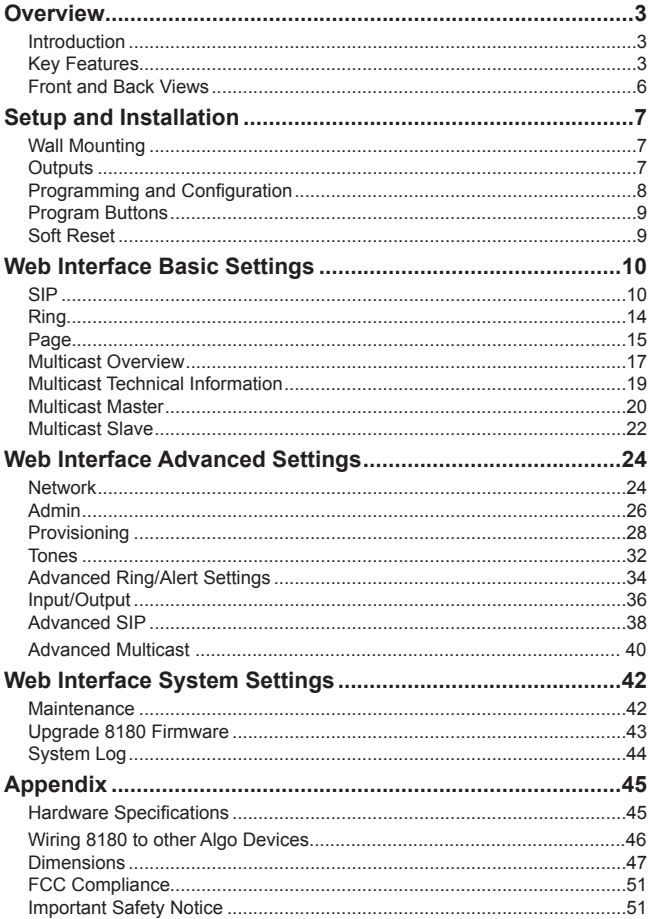

# **Overview**

## **Introduction**

The 8180 SIP Audio Alerter is a SIP compliant & multicast IP speaker for loud ringing, alerting, and voice paging. The 8180 can be integrated with any Communication Server (hosted or enterprise) that supports 3rd party SIP Endpoints or multicast paging.

For loud ringing, the 8180 is assigned a Ring extension. When this SIP extension is called the 8180 will play a WAV file (tone, announcement, etc.) over the speaker. Several ring tones are included in the 8180 and custom WAV files may also be uploaded (e.g. safety, security, emergency alerts). For extra volume, noisy, or wet locations, the optional 1186 horn speaker can be used and connected to the 8180 Speaker Output. More features are available under advanced settings for multiple ring extensions (up to 5) and rules-based ringing based on CLID.

For voice paging a separate Page extension can be assigned. When this SIP extension is called, the 8180 will auto-answer and play the callers voice announcement over the speaker. The 8180 supports G.722 wideband HD Voice for enhanced intelligibility and clarity.

A multicast feature allows one 8180 to broadcast page or ring audio to multiple Slave 8180 endpoints. Multicasting allows for a scalable and cost effective means of building large scale paging and alerting solutions, with minimal network traffic and as few as one SIP extension for the registered Master endpoint sending the multicast. Any number and combination of Algo IP speakers, paging adapters and strobes can be part of an RTP multicast. Polycom Group Page and SA Announce are other multicast formats supported in the 8180 and related Algo endpoints.

### **Key Features & Capabilities**

#### *Loudness*

Equipped with a high efficiency integrated amplifier and tuned high quality loud speaker, the 8180 is typically eight times louder than a telephone speaker. If the optional Algo Horn Speaker is used, then the 8180 can be 20 times louder.

#### *Multicasting*

Allows multiple units to simultaneously play Ring or Page audio. One 8180 may be configured to broadcast an audio stream (Master) to any number and combination of Algo IP speaker, paging adapter, or strobe endpoint configured as multicast Slaves. This feature provides scalability without requiring each endpoint Slave to be registered as a SIP extension.

#### *Ambient Noise Compensation*

The 8180's SoundSure™ technology automatically adjusts loud ring and paging volume to compensate for background ambient noise. If SoundSure**™** is enabled, the alert volume will get louder or quieter by the same dB level as the ambient noise measured just prior to the alert.

#### *Outputs for External Equipment and Devices*

Outputs for external speaker, slave amplifier, or visual alerter plus multicasting capability enable many more options to enhance notification and alert capabilities.

#### *Configuration & Provisioning*

Configure the 8180 through a web interface control panel or by using the program buttons on the back of the unit. Central provisioning may also be used to allow units to be preconfigured for a specific server prior to deployment in the field. Configuration files are automatically downloaded from a server (via TFTP, FTP, or HTTP) using DHCP.

#### *Paging Talkback*

Allows bidirectional communication between the 8180 and the phone. Talkback is ideal for confirmation that page announcements have been received.

#### *Ring Tones*

Several audio files are pre-loaded into the 8180 internal memory for ring sounds. Users may also record or upload custom audio files, music, sound effects, or voice announcements for other types of notification (e.g. safety, security, emergency, customer assistance, shift changes, etc.)

#### *Blue Indicator Light*

This LED light is on during initialization, boot, message waiting or while active. Ring and Page modes, when active, will turn the LED on steady. If the optional Talkback mode is enabled, the LED will flash instead (during a page event) to provide a clear indication that the microphone is active. If Message Waiting is supported and active, the light will flash, or be on steady (depending on its setting). The LED heartbeat option, when enabled, will flash the LED every 30 seconds as visual confirmation of PoE power and SIP server registration.

#### *SIP Extensions*

The 8180 connects to an on-premise or hosted communication server in the same way as a SIP telephone. To register the 8180 with the server requires the following information:

- 1. IP address (eg 192.168.1.1) or domain name (eg myserver.com) of the SIP Server
- 2. SIP extension (eg 3790)
- 3. Password

The 8180 supports two SIP extensions which behave differently – RING and PAGE. One or both may be used depending on the application. If the RING extension is called the 8180 will not answer. Instead it will play the selected WAV file until the ringing stops. Typically the RING extension is programmed as part of a hunt group so that it receives ring signal simultaneously with one or more phones to function as a loud ringer in noisy or large areas.

If the PAGE extension is called, the 8180 will answer and allow paging over its internal speaker. When the 8180 answers it will play a configurable tone to the caller so they know when they can begin speaking. A pre-announce tone is also sent over the speaker. If Paging to a single 8180, talkback may be enabled using the integrated microphone. The audio direction is determined by the speech activity of the caller.

#### **Front and Back ViewsANGO**  $\equiv$ Microphone Blue Indicator Light Surface Mount Wiring Channel G.  $^{\circledR}$ O RJ45 Network (for LAN & PoE) Speaker Output or optional Relay **Speaker 1 2 3 4 5 6** Input **LR95233 8 8 Wrms** E **MAX 30** Audio Output **To Slave Amplifier 0 dbm 600** Relay Output

®

۵

# **Setup and Installation**

# **Wall Mounting**

Mount the wall bracket securely and snap the 8180 into the bracket by engaging the top and then pushing the bottom firmly into place. To remove the 8180 from the bracket, press firmly on the tab of the bottom

catch, then lift the cover.

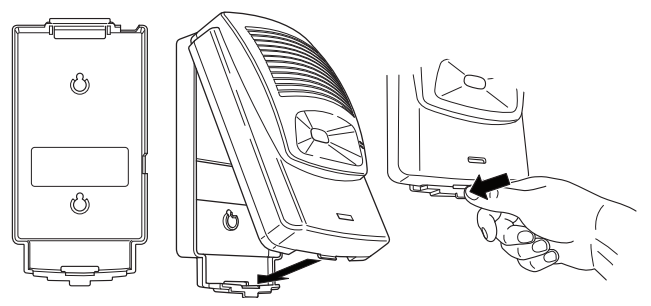

## **Outputs**

#### *Relay*

May be enabled for ring, paging or both to activate a visual alerter, mute background music, or enable a slave amplifier.

#### *Auxiliary Speaker*

For connection to the optional Algo horn speaker (e.g. for outdoor/wet locations) or to ceiling speakers wired in a series-parallel configuration to maintain minimum 8 Ω. The presence of an external speaker(s) will automatically disable the internal speaker to preserve power.

#### *Audio*

High impedance output for driving 600  $\Omega$  load up to 0 dBm. Internal speaker may be active simultaneously, but levels cannot be adjusted separately.

## **Programming and Configuration**

Primary configuration of the 8180 is through the web interface control panel. In addition, there are program buttons on the unit itself for basic setup options.

#### *Connection to Network and Obtaining IP Address*

After connecting the 8180 to a network PoE port, the blue indicator light will turn on during initialization. The 8180 will then attempt to obtain an IP address from the DHCP server. If unsuccessful, the 8180 will default to the fixed IP address 192.168.1.111. When the IP address is selected, the 8180 will chime and turn off the blue light.

If you don't have a PoE switch, you'll need a PoE injector that installs between the 8180 and network switch. The PoE injector will supply 48 Vdc to the 8180. Most PoE injectors are capable of providing more power than the 8180 requires (12.95 W). Ensure that the PoE injector is fully compliant to the IEEE 802.3af standard.

#### *Web Interface Control Panel*

The 8180 is configured using a web interface tool accessed by entering the 8180 IP address into a browser.

To find this IP address, press the Menu button until the option for "IP Address" is reached. Then press Select to hear the address. Alternatively, search the network using the Algo Network Device Locator Tool available for download from www.algosolutions.com/locator.

#### *Program Buttons*

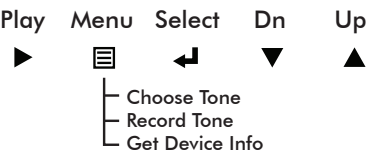

The Program buttons on the back of the 8180 allow local adjustment of alert tones and alert volume. The buttons are intentionally hidden from view after installation and can be disabled using the web interface.

The **button plays the current ring tone and allows volume adjustment** using the  $\nabla$  and  $\blacktriangle$  buttons. Press  $\blacktriangleright$  to exit.

The  $\equiv$  button steps through the following three options:

- 1. Choose ring tone
- 2. Record ring tone using microphone
- 3. Get device information (IP address and MAC address)

Press the  $\triangleleft$  button to choose option or  $\triangleright$  to exit.

#### *Soft Reset*

A soft reset will restore all device settings back to the original factory default conditions. To do this, disconnect the network cable from the 8180. Push and hold the Volume Down button and reconnect the network

cable. Hold the button until the front light flashes three times.

# **Web Interface Control Panel**

Using the SIP Audio Alerter web interface control panel, configure the 8180 network settings and select the desired options. These settings survive power cycling and may be programmed in advance prior to site installation.

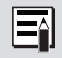

After changing settings, click Save (in the bottom right corner of the window). Note that this may end any active call.

# **Basic Settings**

**SIP**

#### *Monitor "Ring" Event (default)*

In this mode the bottom of the page will request credentials for a SIP Ring extension. When this SIP extension is called the 8180 will play the audio file selected under the Basic Settings  $\rightarrow$  Ring tab.

#### *Subscribe/Notify (dialog)*

In this mode the 8180 will communicate with the SIP server to receive status information for another phone/device/extension connected to the system. The server must support Subscribe/Notify per RFC 4235.

The Ring/Alert Extension is the extension to be monitored for events, and the event of interest (ring or in-use or both) can be selected under Ring/Alert Events. While the event is active, the 8180 will play the audio file selected under the Basic Settings  $\rightarrow$  Ring tab continuously. Custom WAV files may be padded with silence to achieve the desired notification frequency.

Note that for Subscribe/Notify to work a SIP extension is required for the 8180 itself. If the Page Function is enabled then the Page Extension will provide the necessary access. If Page Function is disabled, then the web page will request a SIP Extension to support Subscribe Notify.

#### *Subscribe/Notify RFC (presence)*

As above, but supporting Subscribe/Notify per RFC 3856/3863. The only event supported is "On the Phone" so there is no Ring/Alert Event to select.

#### *Call to Cancel*

This mode provides a method to trigger the 8180 with a ring or relay input. The 8180 will play the audio file selected under the Basic Settings  $\rightarrow$ Ring tab continuously until a cancel event is received by dialling the Ring Extension.

The SIP extension used to trigger the 8180 can be configured using the Advanced Settings  $\rightarrow$  Advanced Ring/Alert. A ring event on extension 2-5 will trigger the 8180 when in this mode.

Typical applications for this mode are for safety , security, and emergency notification, or latched alarms for door openings and other relay events.

#### *None*

Select this mode if the 8180 will not be used for ring or event notification.

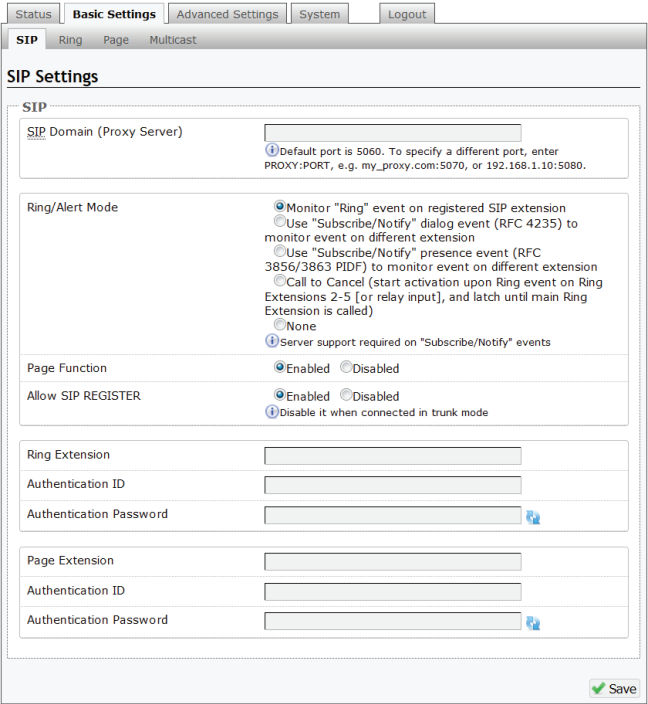

#### **With Subscribe / Notify Activated**

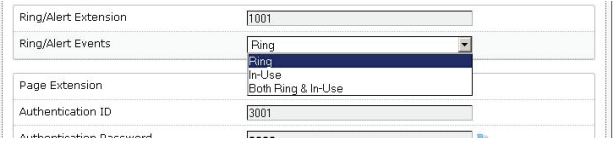

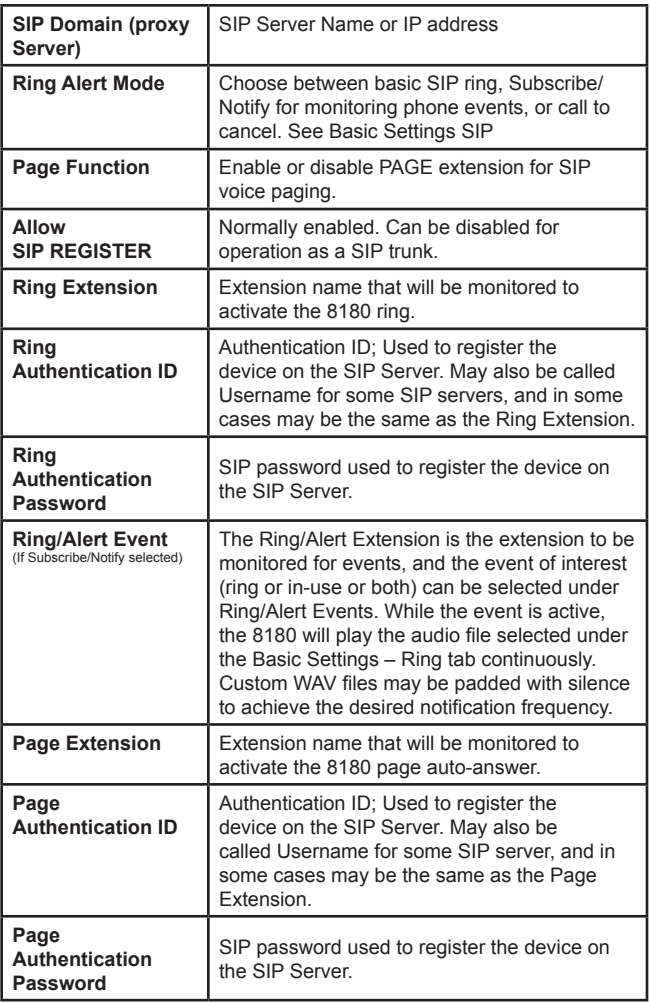

# **Ring**

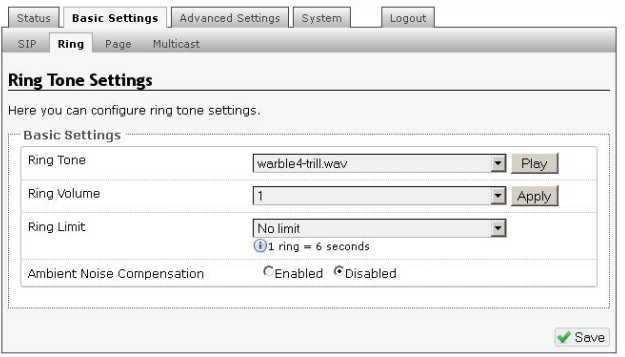

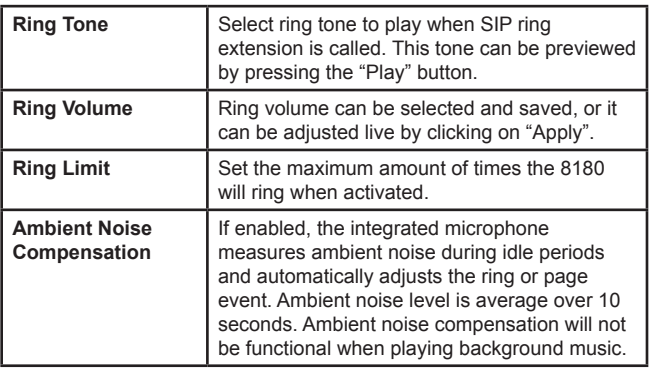

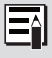

More ring settings can be configured under the Advanced Ring tab, see page 34 for more information. A list of compatible SIP servers can be found at www.algosolutions.com/8180

## **Page**

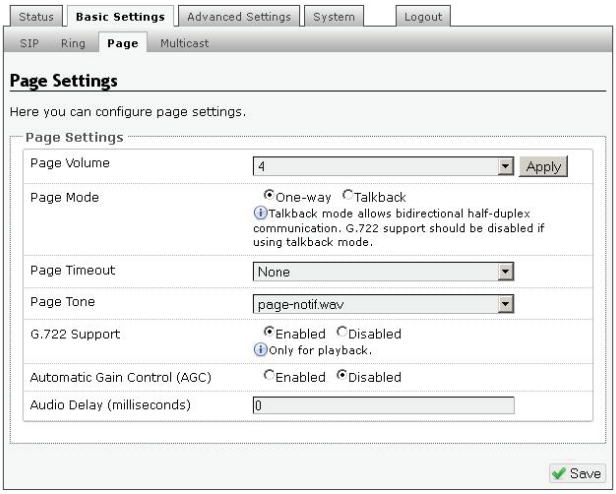

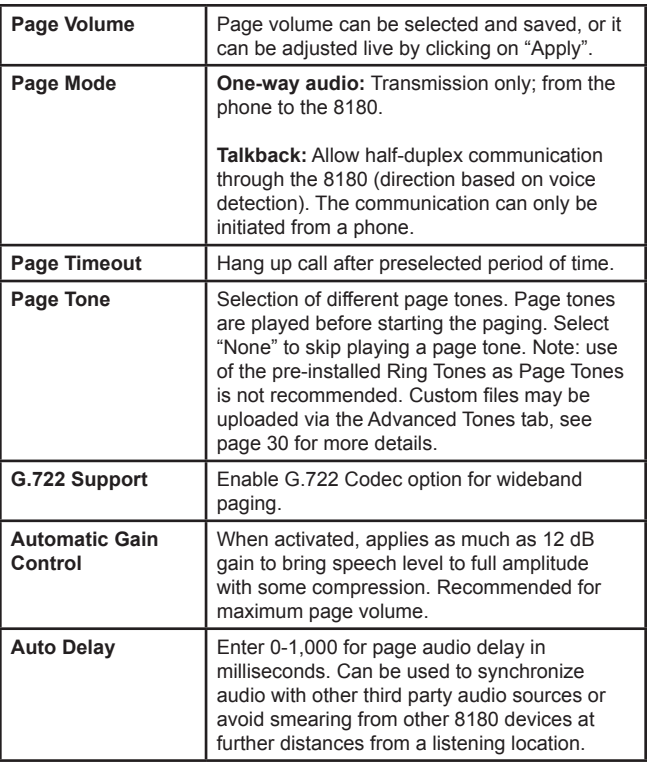

## **Multicast Overview**

In addition to the ring and page features, the 8180 is able to send and receive IP audio multicast messages over the network to support larger deployment for both paging and ring/notification. This provides a scalable and efficient method of building large scale notification solutions.

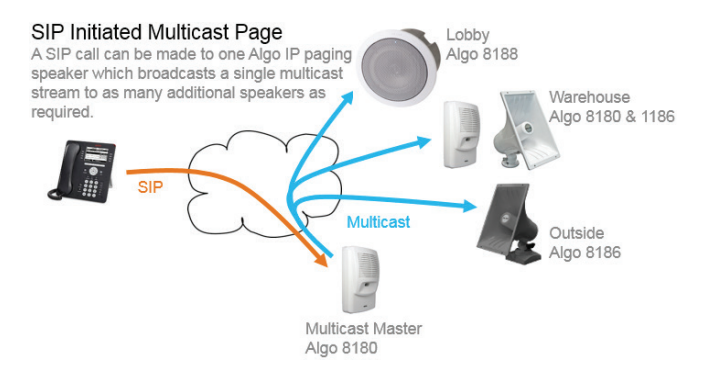

In the diagram above, the bottom 8180 is configured with a SIP Page Extension. When called from a phone, the SIP registered 8180 autoanswers and plays the page audio over its speaker. Simultaneously, the registered 8180 endpoint broadcasts the audio over the network using RTP multicast to any number and combination of Algo IP speakers, paging adapters, and strobes as required.

The registered 8180 (i.e. bottom of illustration) is the multicast MASTER and the top 3 endpoints are multicast SLAVES. The Slave endpoints require a PoE network connection, but do not require registration to the communication server.

Multicasting can also be used to distribute loud ring or other alerting (e.g. safety, security, or emergency events) over multiple Algo endpoints (e.g. 8180, 8186, 8188, 8128, 8201, 8301, and 8373).

In the diagram below, Algo speakers are configured as multicast slaves supporting Polycom Group Paging and G.722 HD Voice for optimum intelligibility.

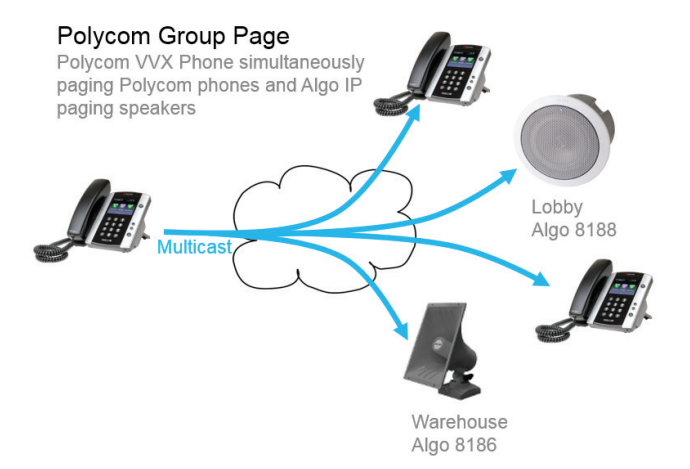

#### **Multicast Technical Information**

Each 8180, or any Algo IP endpoint involved, has its own IP address, and shares a common multicast IP and port number (multicast zone) for multicast packets.

The Master unit transmits to a configurable multicast zone, and all the Slave units listen to the multicast zones assigned to them. When a Master unit receives a valid SIP ring event, it will ring locally and also send out a special packet to the multicast zone. The network switches and router see the packet and deliver it to all the members of the group. When a page audio call occurs, the Master unit will transmit all the RTP audio packets to the multicast zone and all the Slave units will receive them.

The multicast IP and port number must be the same on all the Master and Slave units of one group. The user may define multiple zones by picking different multicast IP addresses and/or port numbers.

- 1. Multicast IP addresses range: 224.0.0.0/4 (from 224.0.0.0 to 239.255.255.255)
- 2. Port numbers range: 1 to 65535
- 3. By default, the 8180 is set to use the multicast IP address 224.0.2.60 and the port numbers 50000-50008

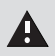

Make sure that the multicast IP address and port number do not conflict with other services and devices on the same network.

#### **Multicast Master**

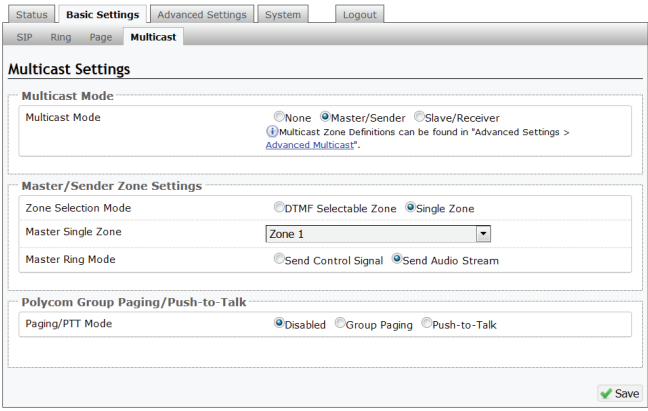

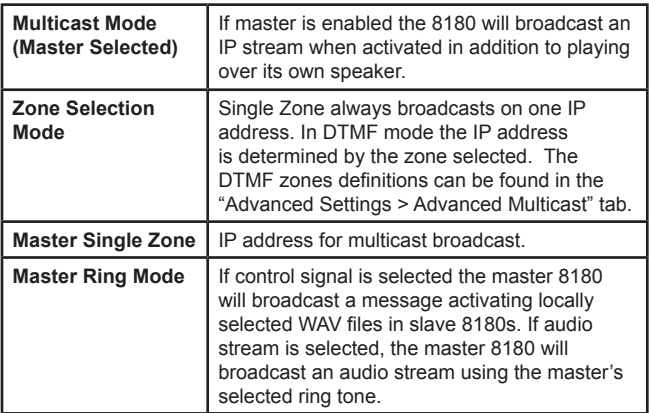

Note: Expanded Zones are only available in Slave mode. The Algo 8301 Paging Adapter & Scheduler, 8186 SIP Horn Speaker, and 8188 SIP Ceiling Speaker can be used as Master device for Expanded Zones.

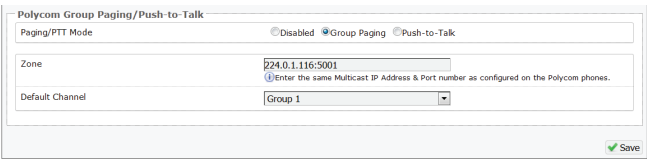

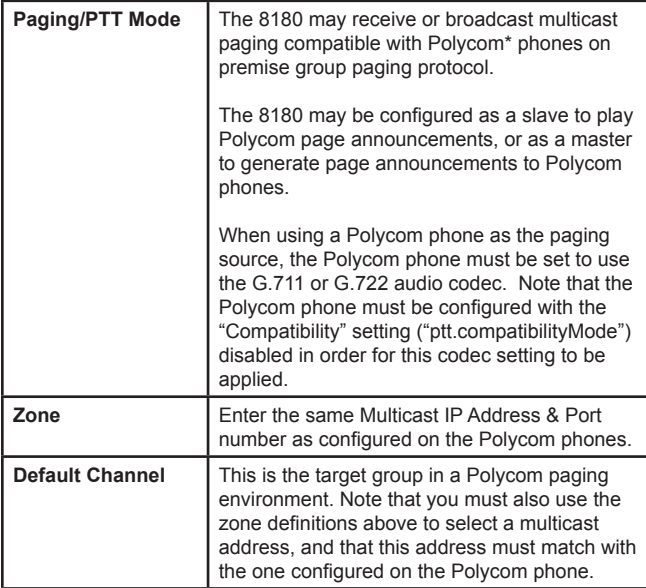

## **Multicast Slave**

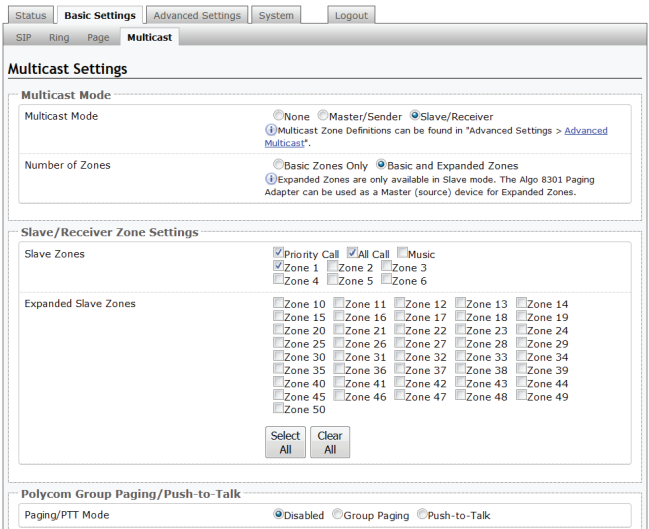

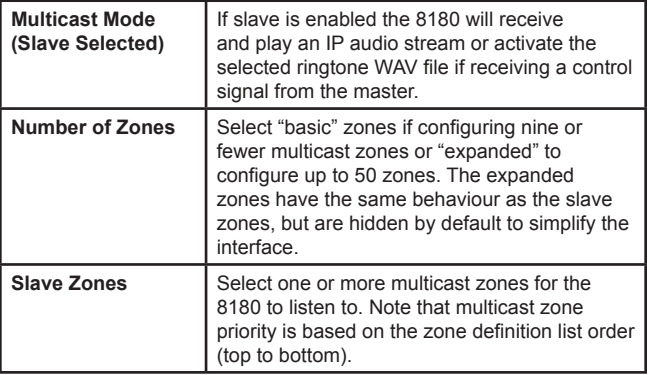

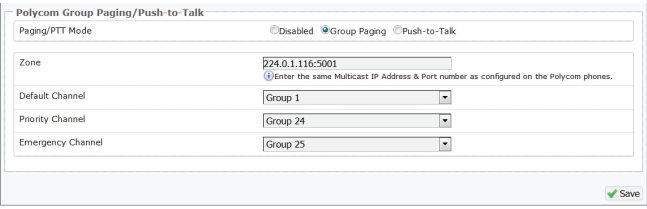

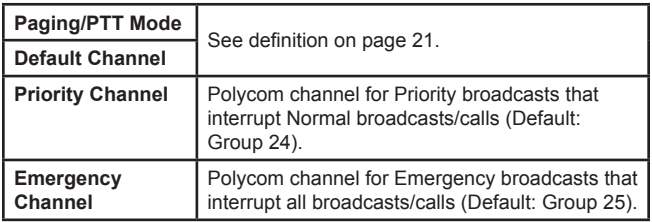

#### **Priority**

Higher priority events will interrupt lower priority events. The priority levels are as follows, from highest to lowest: *Multicast "Priority Call" SIP Page SIP Ring (all accounts) Multicast "All Call" Multicast "Zone 1"..."Zone 6" Multicast "Music"*

Lower priority events will be restored after higher priority events are completed, with the exception that there is only a single "SIP" state so lower priority SIP events will be ignored and are thus non-restorable. The specific exceptions are as follows:

- SIP Page will interrupt SIP Ring and clear the ring state (thus the Ring will not be restored).
- SIP Ring during SIP Page will be ignored (and thus cannot be restored).
- Subsequent SIP Rings on different accounts while one SIP Ring is active will be ignored (and thus cannot be restored).

# **Advanced Settings**

## **Network**

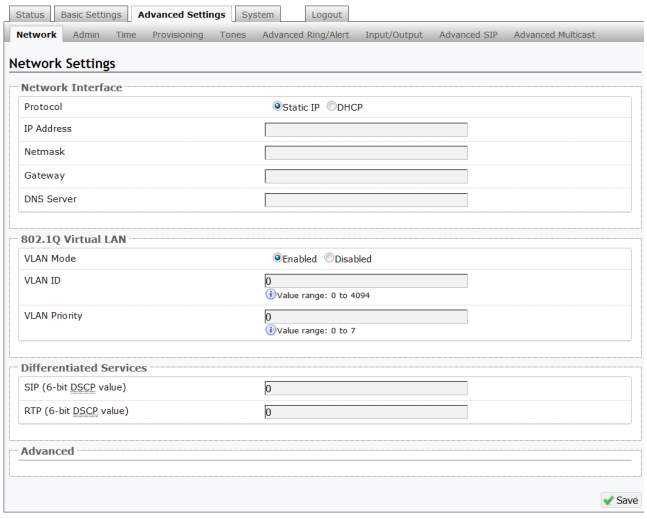

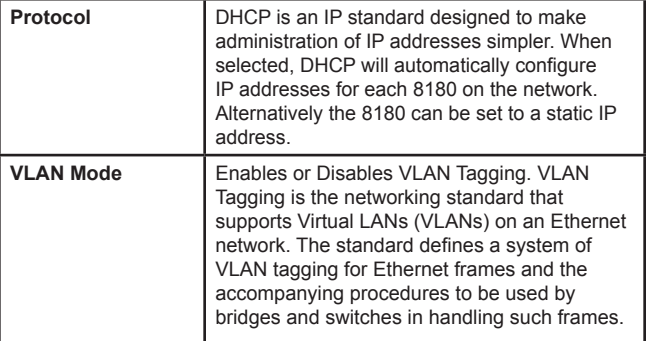

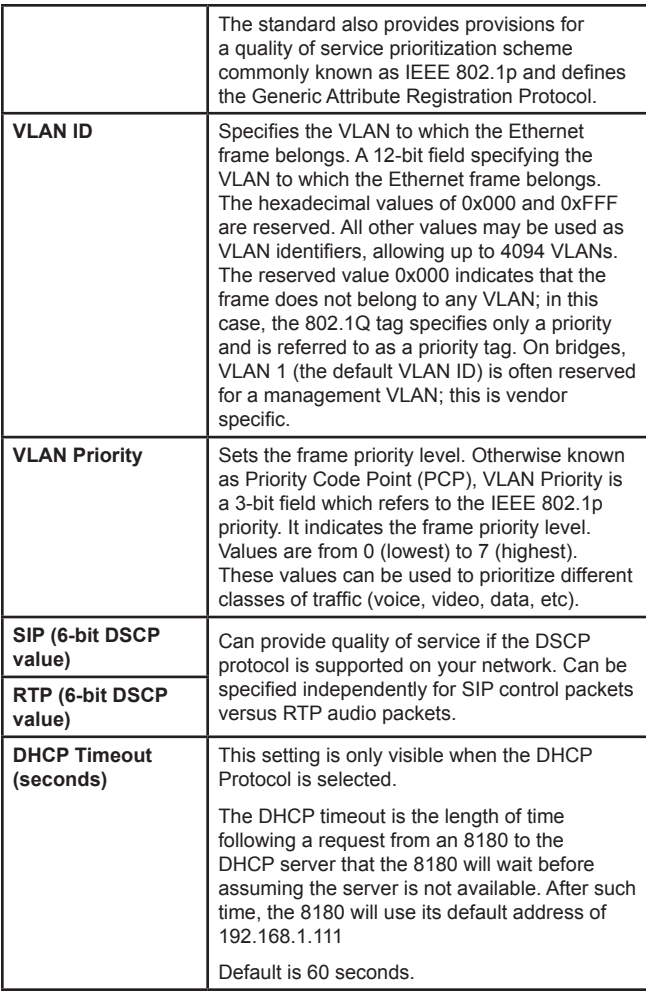

# **Admin**

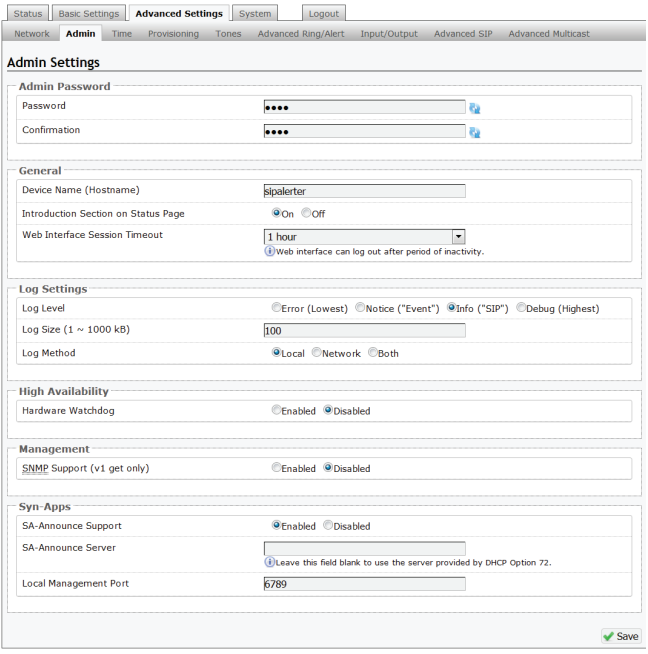

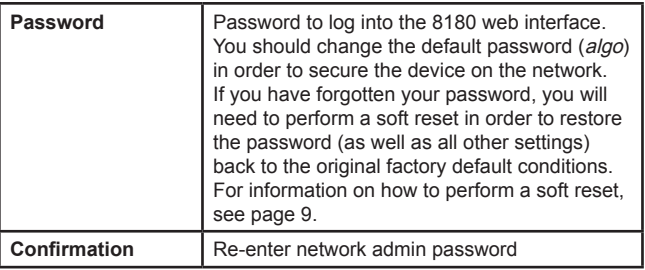

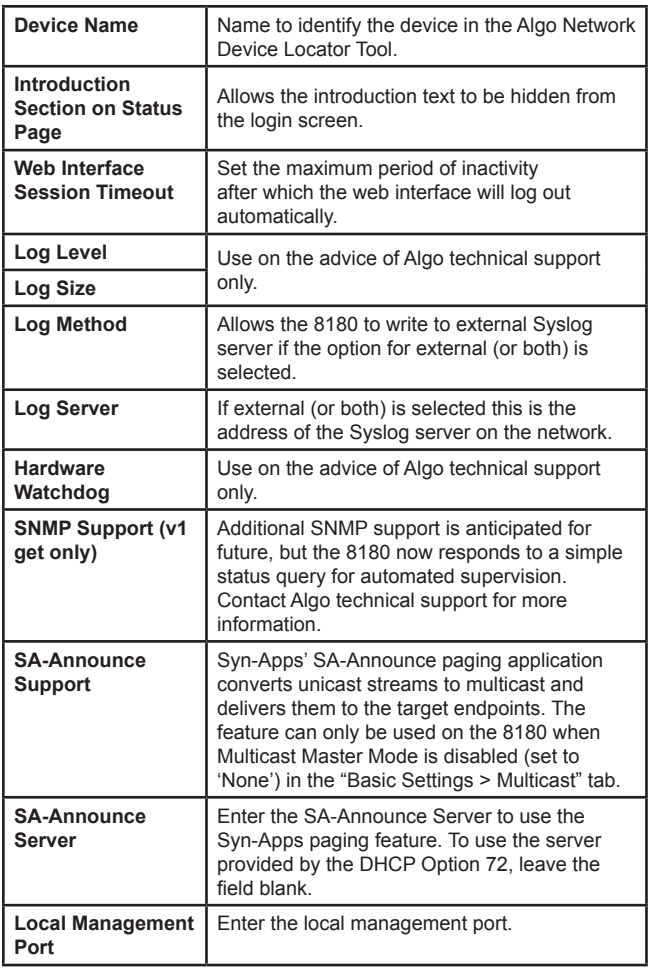

## **Provisioning**

Provisioning allows installers to pre-configure 8180 units prior to installation on a network. It is typically used for large deployments to save time and ensure consistent setups.

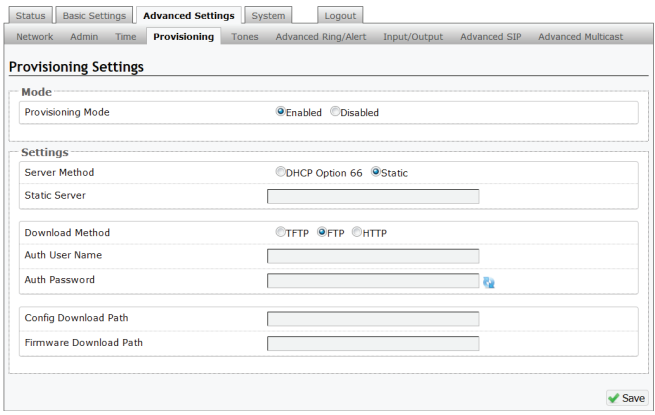

There are two different Provisioning methods that can be used: via DHCP Option 66 or via a Static Server. In addition, there are three different ways to download provisioning files from a "Provisioning Server": TFTP (Trivial File Transfer Protocol), FTP, or HTTP.

For example, 8180 configuration files can be automatically downloaded from a TFTP server using DHCP Option 66. This option code (when set) supplies a TFTP boot server address to the DHCP client to boot from.

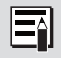

DHCP must be enabled if using DHCP Option 66, in order for Provisioning to work (see "DHCP" on page 22).

One of two files can be uploaded on the Provisioning Server (for access via TFTP, FTP, or HTTP):

generic file algop8180.conf or specific file algom[MAC].conf

# **MD5 Checksum (TFTP Only)**

For TFTP only an .md5 checksum file must also be uploaded to the Provisioning server. This checksum file is used to verify that the .conf file is transferred correctly without error.

A tool can be found at the website address below to generate this file.

http://www.fourmilab.ch/md5

The application doesn't need an installation. To use the tool, simply unzip and run the application (md5) from a command prompt. The proper .md5 file will be generated in the same directory.

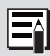

If using the above tool, be sure to use the "-l" parameter to generate lower case letters.

## **Generating a generic configuration file**

- 1. Connect an 8180 on the network
- 2. Access the 8180 Web Interface Control Panel
- 3. Configure the 8180 with desired options
- 4. Click on the System tab and then Maintenance.
- 5. Click "Backup" to download the current configuration file
- 6. Save the file settings.txt
- 7. Rename file settings.txt to algop8180.conf
- 8. File algop8180.conf can now be uploaded onto the Provisioning server

For more Algo SIP endpoint provisioning information, see:

www.algosolutions.com/provision

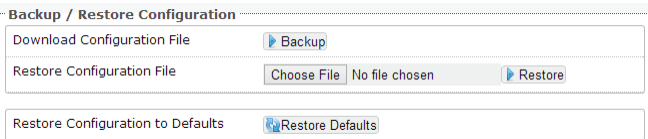

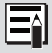

If using a generic configuration file, extensions and credentials have to be entered manually once the 8180 has automatically downloaded the configuration file.

### **Generating a specific configuration file**

- 1. Follow steps 1 to 6 as listed in the section "Generating a generic configuration file" on page 29.
- 2. Rename file settings.txt to algom[MAC address].conf (e.g. algom0022EE020009.conf)
- 3. File algom[MAC address].conf can now be uploaded on the Provisioning server.

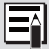

The specific configuration file will only be downloaded by the 8180 with the MAC address specified in the configuration file name. Since all the necessary settings can be included in this file, the 8180 will be ready to work immediately after the configuration file is downloaded. The MAC address of each 8180 can be found on the back label of the unit.

## **Ring Tones - Loading/Replacing**

During the Provisioning process, the 8180 will try to download a file called algop8180-tones.md5. If the file exists, the 8180 will compare that file to its internal file. If the files do not match, the 8180 will load a compressed file called algop8180-tones.zip that contain all the new or replaced tones, decompress it, and add the tones to the 8180 list.

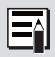

New tones (that have new names) will be added to the list. New tones that have the same names as ones already in the list will be replaced.

To generate a ring tones file that the 8180 can use to update or add ring tones:

- 1. Use compression software to generate the algop8180-tones.zip file.
- 2. Add the new ring tone files to this file.
- 3. Use an MD5 generator (see "MD5 Checksum" on page 27) to generate a file called algop8180-tones.md5 from the algop8180-tones.zip file created above.

#### **Tones**

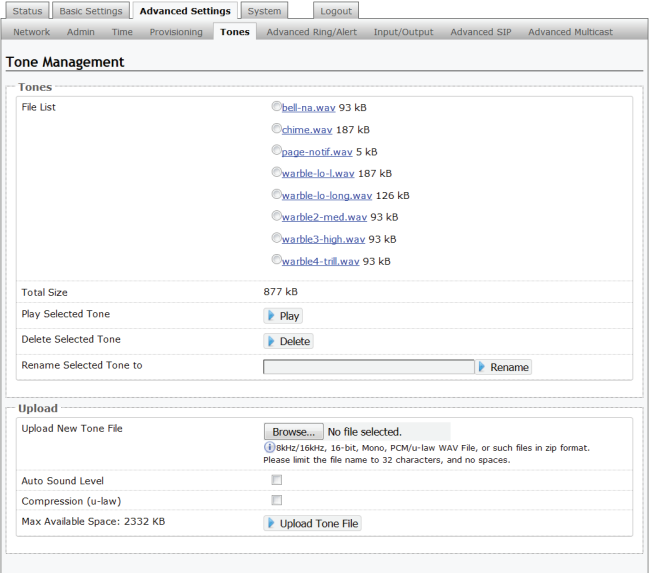

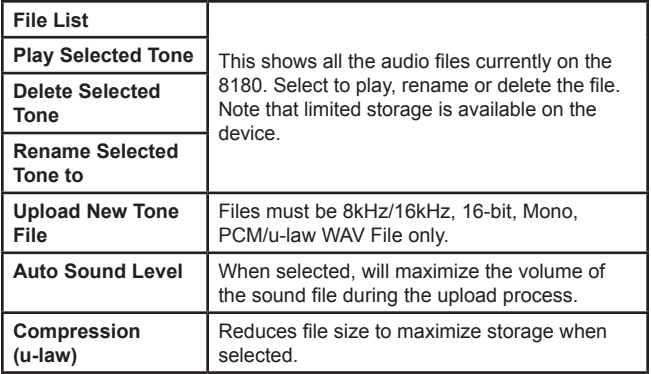

## **Advanced Ring/Alert Settings**

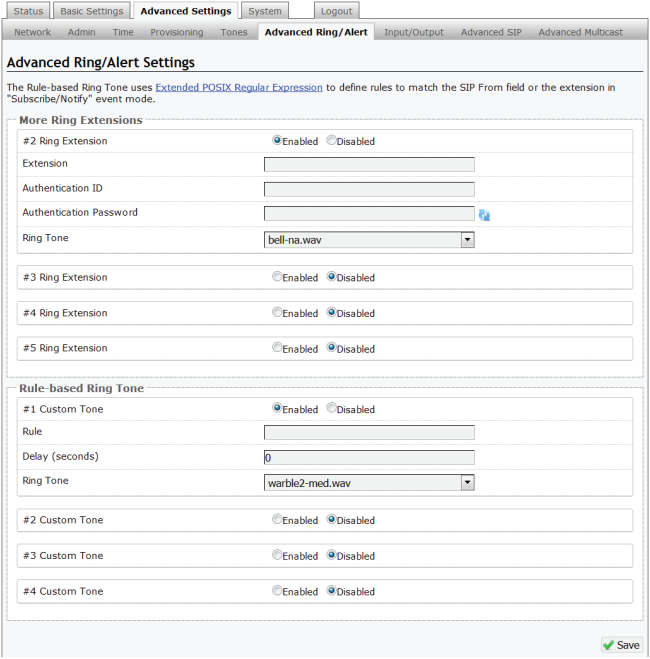

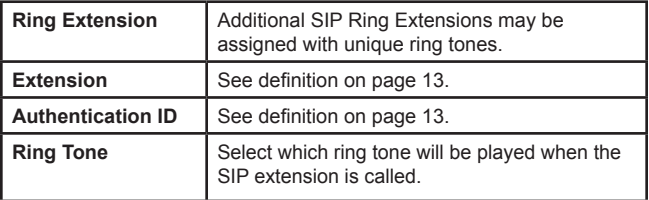

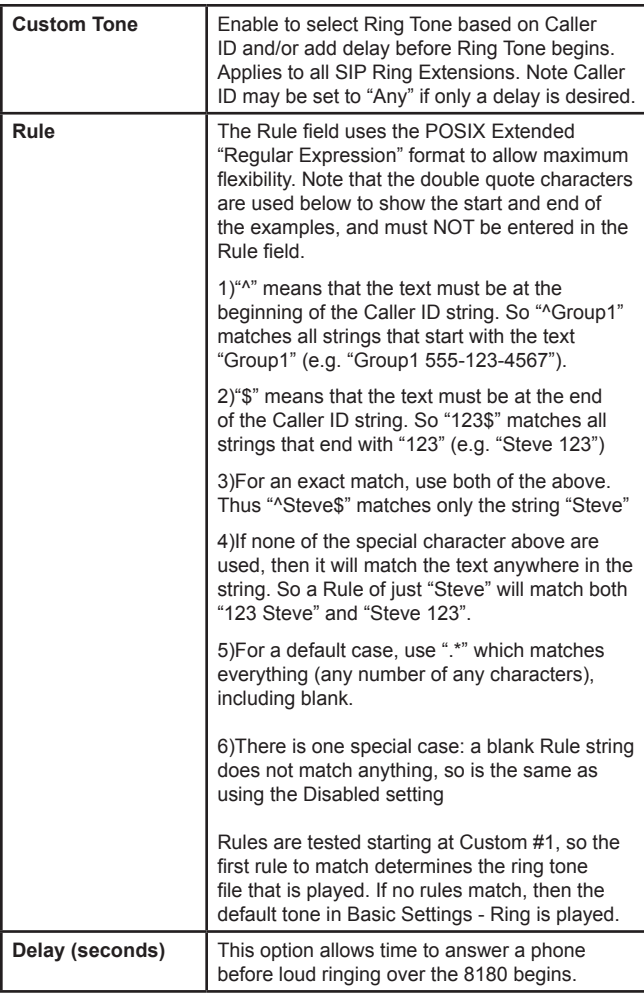

## **Input/Output**

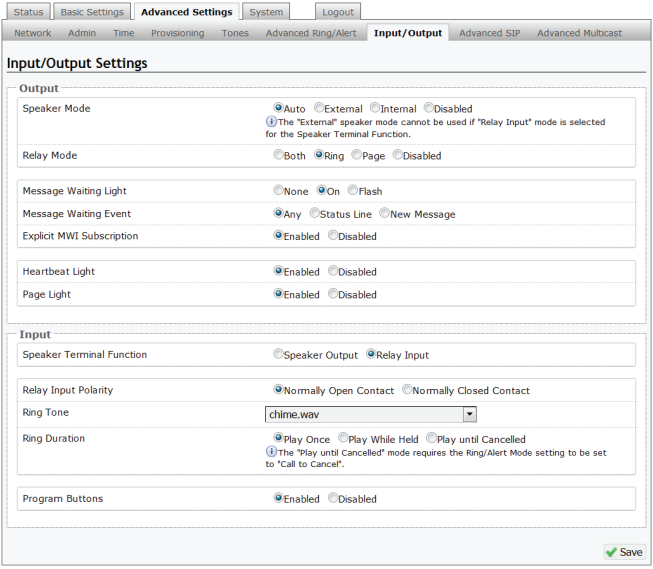

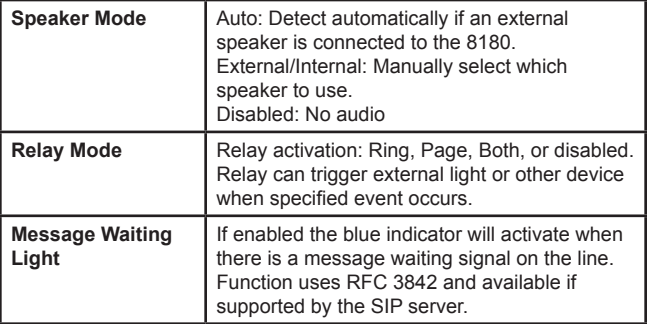

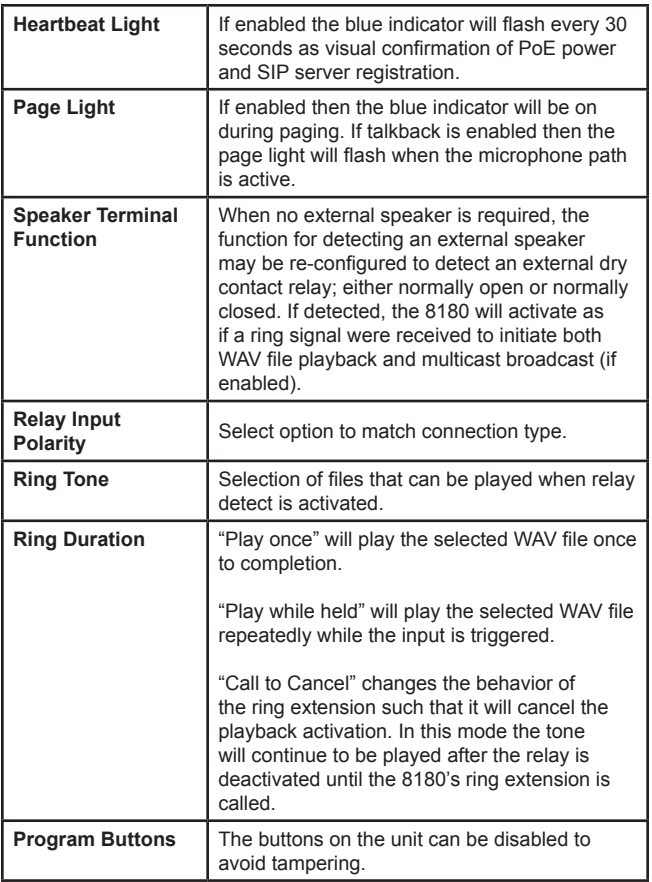

## **Advanced SIP Settings**

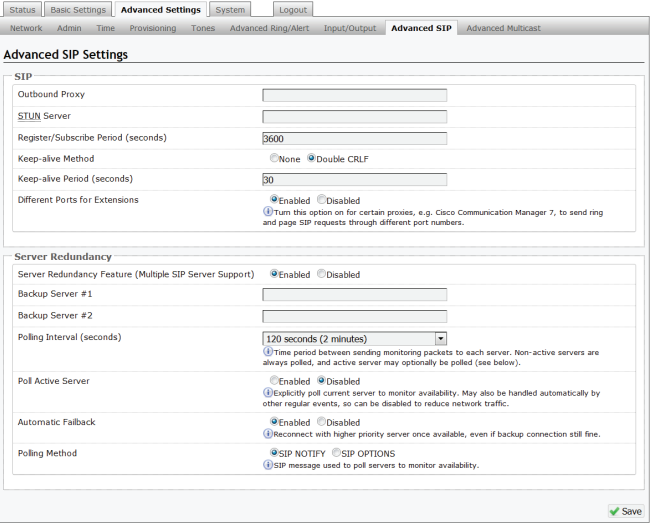

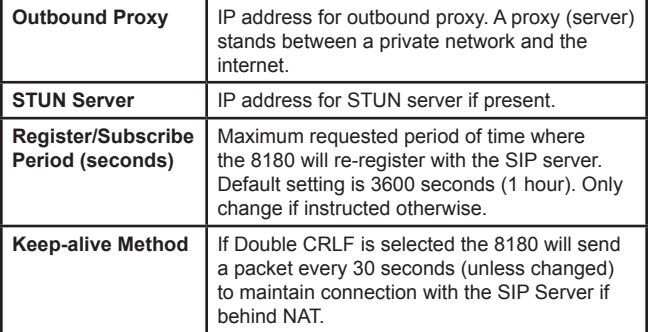

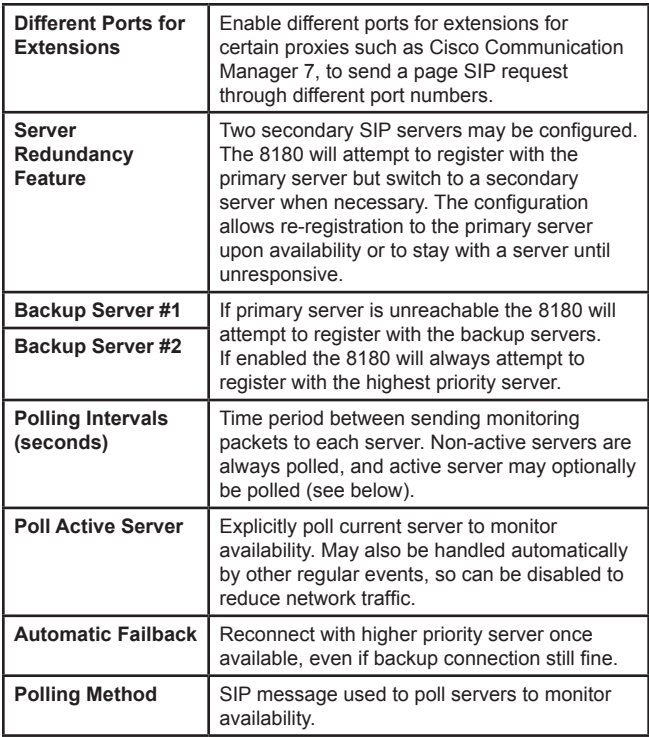

## **Advanced Multicast**

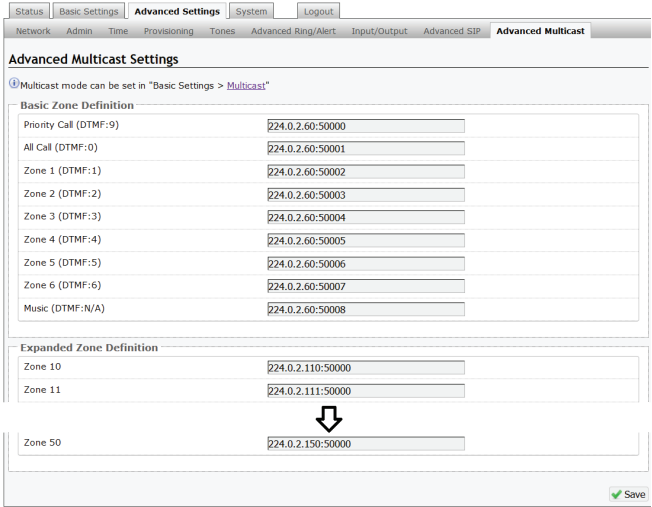

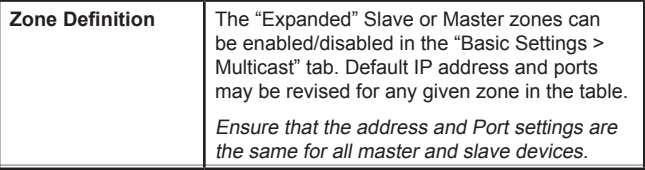

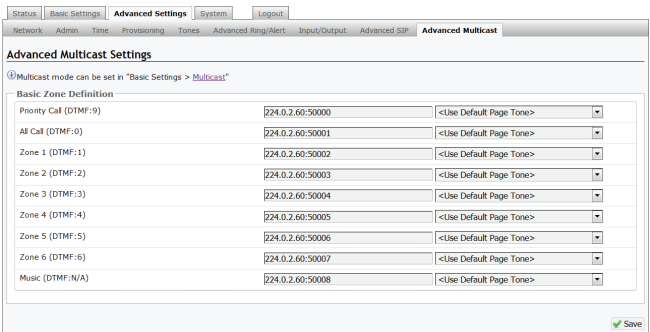

#### **Page Tone - Master**

By default, the same page tone is set for all zones in the "Basic Settings > Features" tab of a master. Unique paging tones may be revised for any given zone in the table above.

Note: Expanded Zones are only available in Slave mode. The Algo 8301 Paging Adapter & Scheduler can be used as Master (source) device for Expanded Zones.

# **System**

## **Maintenance**

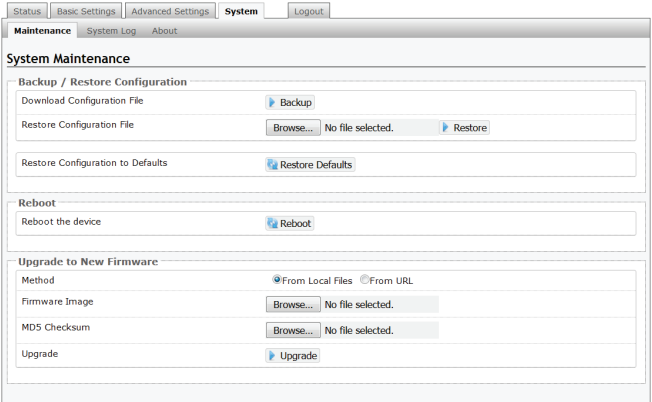

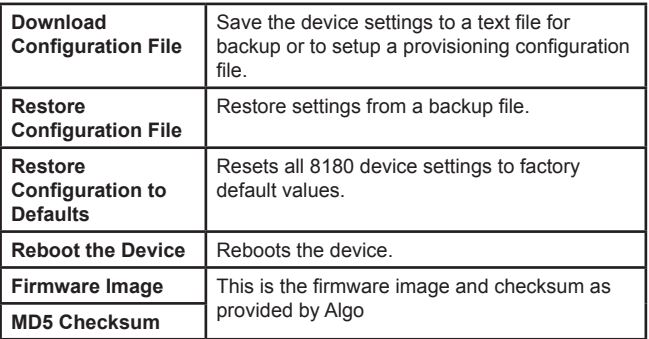

### **Upgrade 8180 Firmware**

- 1. From the top menu, click on System, then Maintenance.
- 2. In the Maintenance section, click Reboot **Reboot**  $\sqrt{2\pi}$  and  $\sqrt{2\pi}$

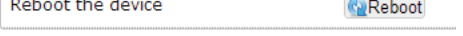

Wait 30-60 seconds for the device to reboot and the web page to automatically reload.

- 3. Login to the device again, and click on System.
- 4. In the Upgrade section, click on Choose File and select the 8180 firmware file to upload. Note that both the FW firmware and MD5 checksum files must be loaded.

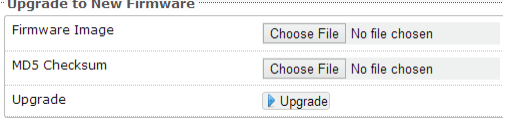

- 5. Click Upgrade
- 6. After the upgrade is complete, confirm that the firmware version has changed (refer to top right of Control Panel).

# **System Log**

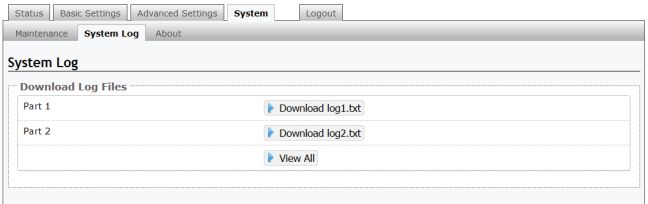

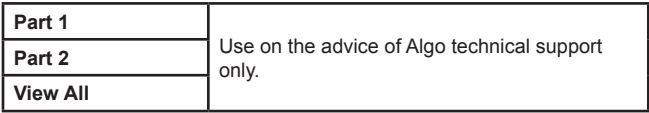

# **Appendix**

#### **Hardware Specifications**

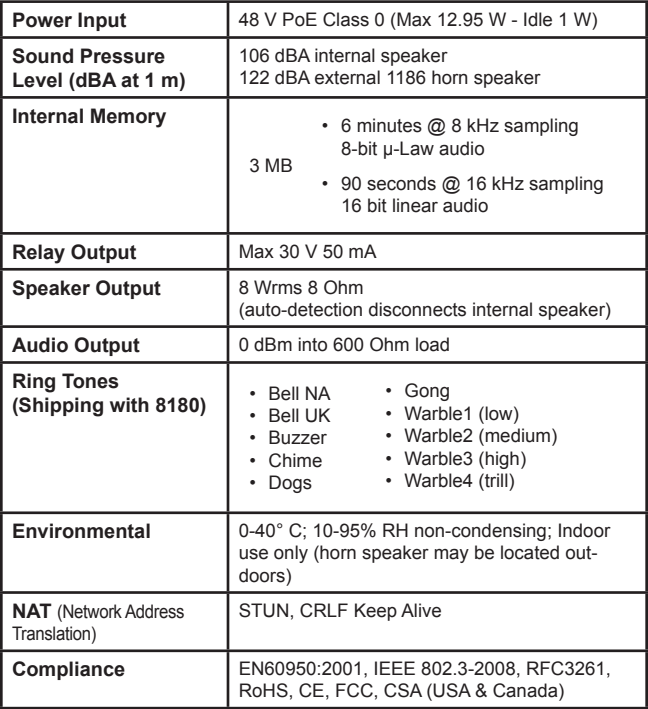

In the interests of continuing product improvement, specifications are subject to change without notice.

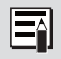

For more in-depth information on the 8180, including application notes and FAQ, please visit www.algosolutions.com/8180

#### **Wiring 8180 to other Algo Devices**

The Relay Output on the back of the 8180 can be wired to a number of Algo devices like 1127, 1128, 8186, or 8128.

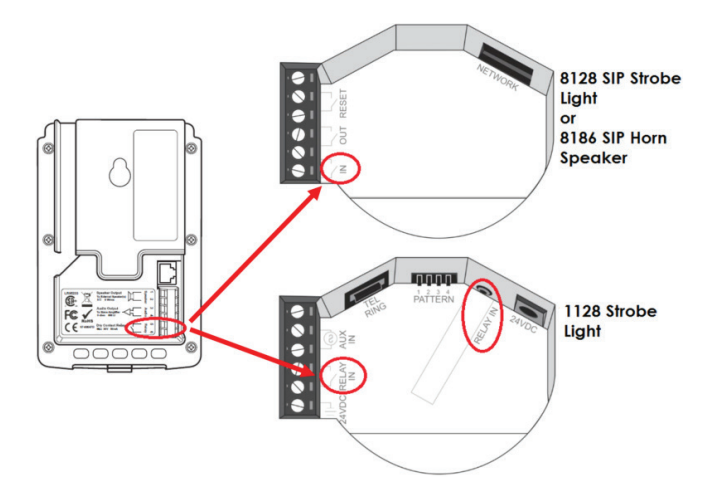

## **Dimensions - Front and Side**

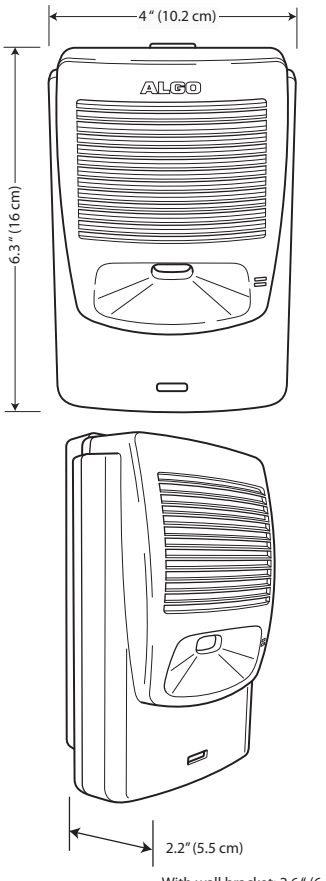

With wall bracket: 2.6 " (6.5 cm)

## **Dimensions - Wall Bracket**

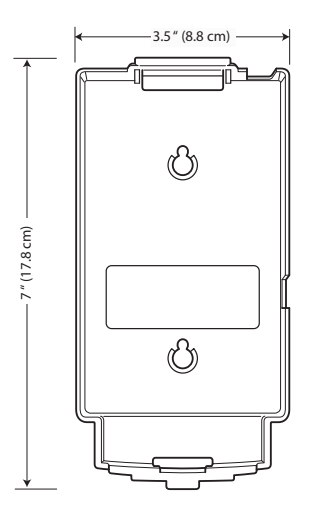

**This page intentionally blank.**

**This page intentionally blank.**

## **FCC Compliance**

This equipment has been tested and found to comply with the limits for a Class A digital device, pursuant to part 15 of the FCC Rules. These limits are designed to provide reasonable protection against harmful interference when the equipment is operated in a commercial environment. This equipment generates, uses, and can radiate radio frequency energy, and if it is not installed and used in accordance with the instruction manual, it may cause harmful interference to radio communications. Operation of this equipment in a residential area is likely to cause harmful interference, in which case the user will be required to correct the interference at his own expense.

#### **Important Safety Notice**

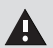

The 8180 is intended for installation in a dry indoor location with all connected wiring located within the perimeter of a building.

The 8180 is a Power over Ethernet (PoE) device. The PoE power source must be a Limited Power Source (LPS), provided by CAT5 UTP cable, and isolated from mains by minimum reinforced or double insulation. Ensure that the PoE injector or PoE enabled switch carries safety regulatory approval marks (ie CSA, UL, CE).

#### **Optional 8180 Accessories**

*1186 Horn Speaker 1127 Visual Alerter 1128 Strobe Light*

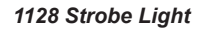

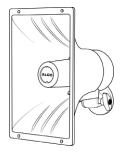

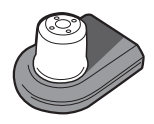

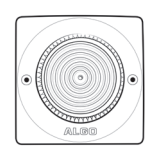

algosolutions.com/1186 algosolutions.com/1127 algosolutions.com/1128

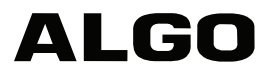

Algo Communication Products Ltd. 4500 Beedie Street Burnaby, BC Canada V5J 5L2 www.algosolutions.com